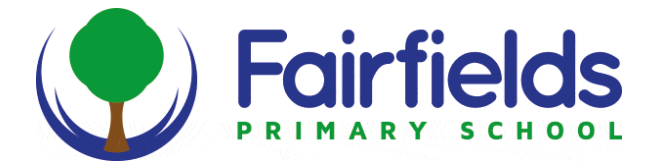

## How to access remote learning using RM Unify and Teams

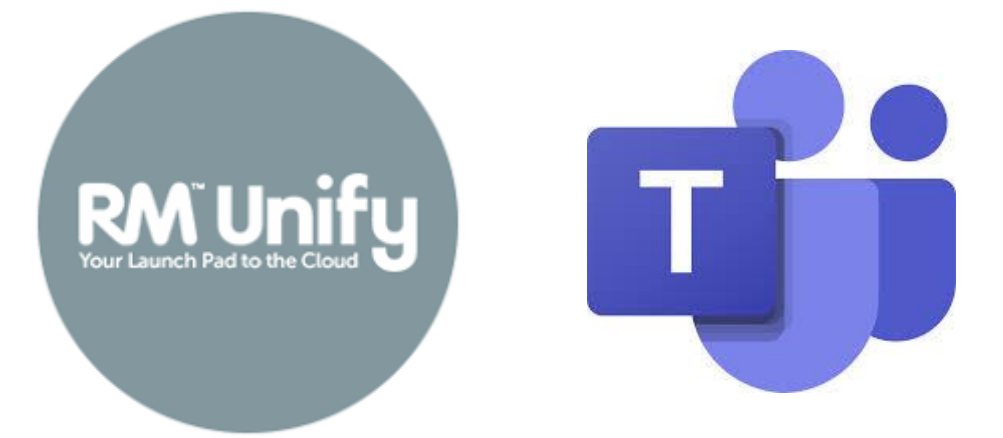

### A quick guide for parents and pupils

### 2021 edition

**Please write your details here:**  (You will get these via ParentMail)

Username: \_\_\_\_\_\_\_\_\_\_\_\_

Password:

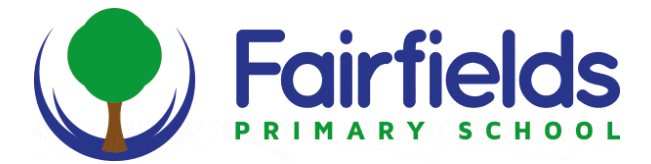

### **How to access remote learning**

#### **Step 1: How to sign in**

1. Type in your search bar [www.rmunify.com](http://www.rmunify.com/) to get onto the Launch Pad page.

 $\mathcal{P}$ 

Your username should be in the following format: **Joebloggs2016@fairfieldsprimary** 

- 2. Enter your Username and Password provided by the office (you will have received a ParentMail)
- 3. Click 'Sign in'
- 4. Accept the Terms and Conditions/Cookies.

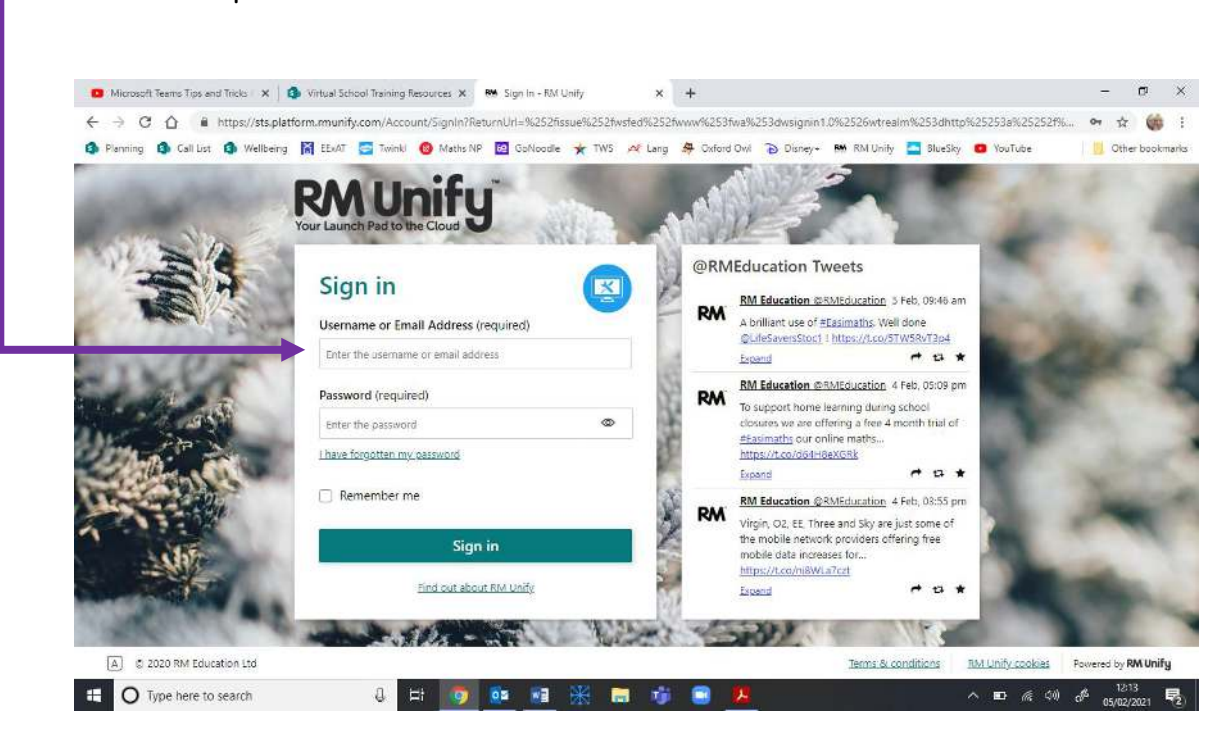

**You will now be on the dashboard of your RM Unify Launch Pad.** 

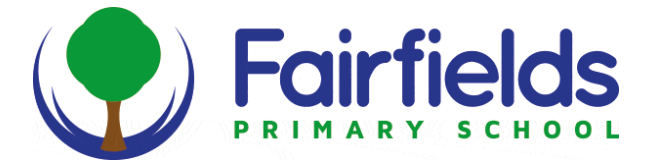

#### **Step 2: How to Link MS Teams to RM Unify** (You will only need to do this once)

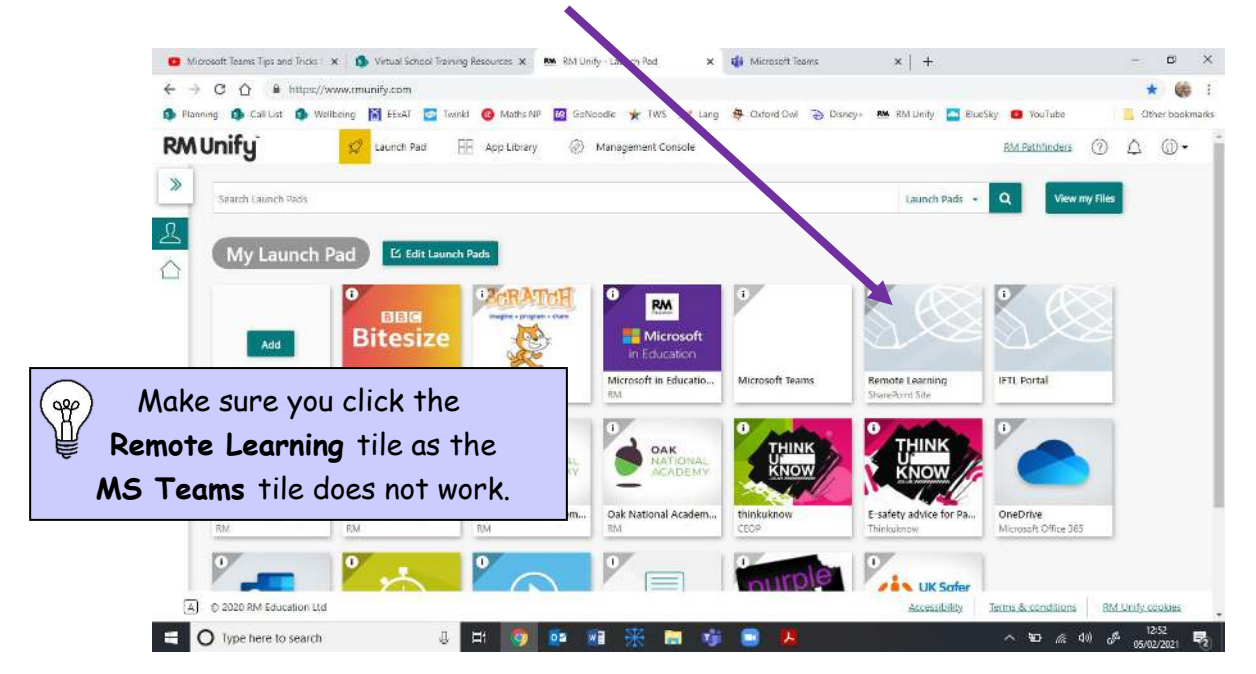

1. Find and click on the remote learning tile on your Launch Pad.

- 2. Click to stay signed in.
- 3. Click the green sign in button. This will sign you into MS Teams.

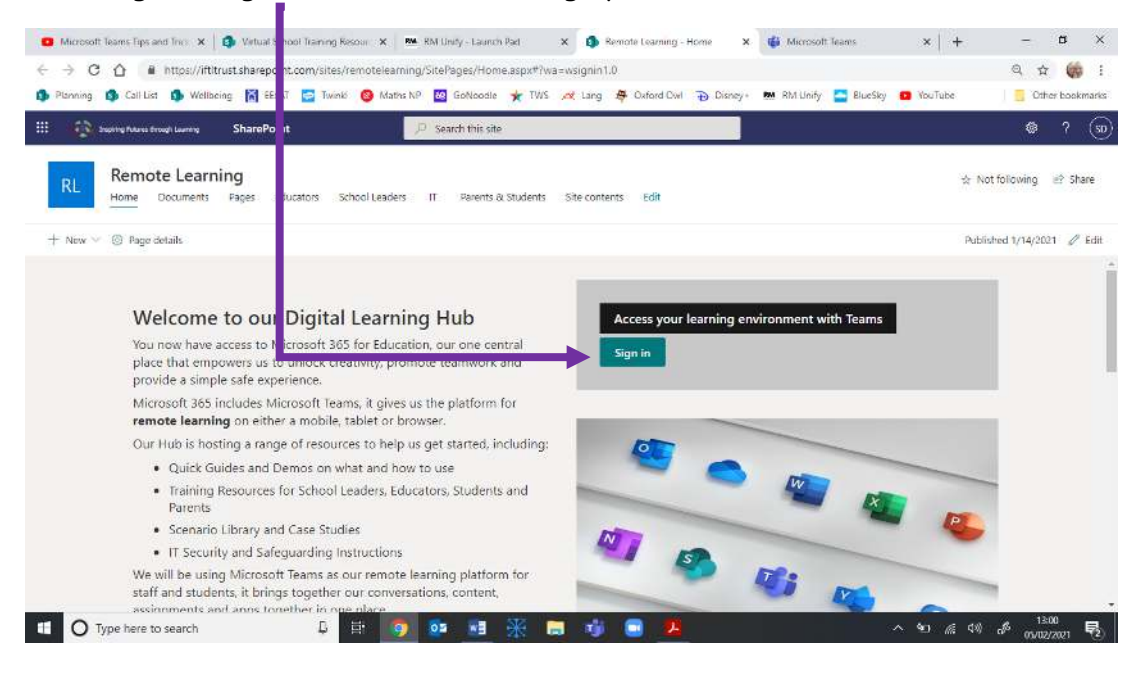

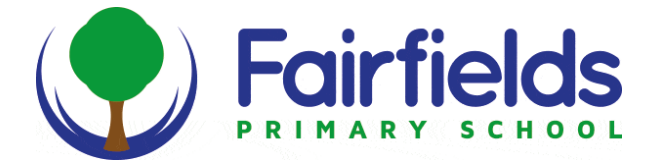

Type in full email address (Your username with the .co.uk at the end)

Sign in and onto teams Launchpad.

If you do not have the app – use the Web App instead.

#### **Remember to save this in your favourites!**

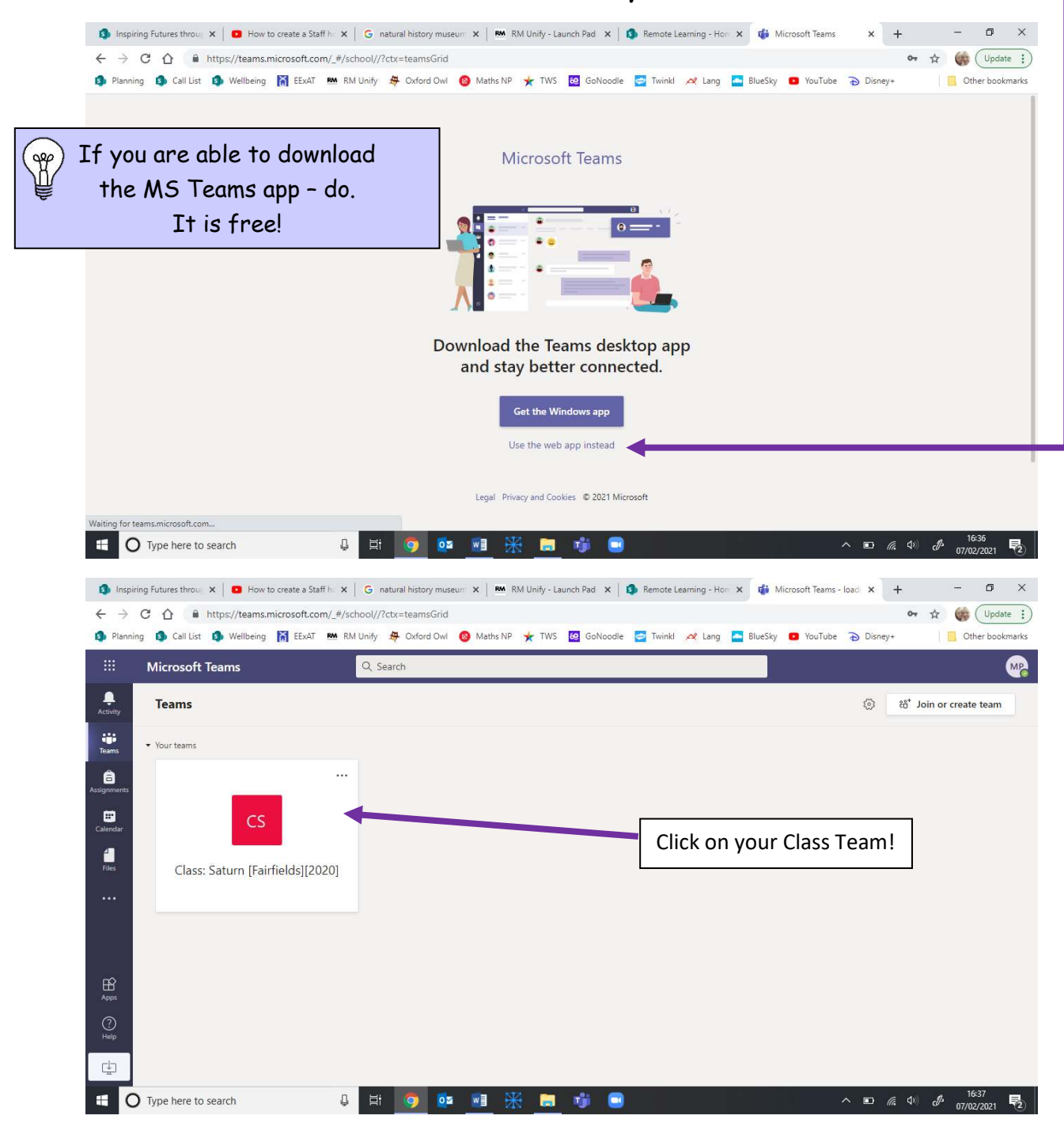

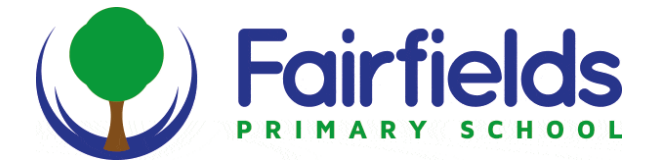

#### **Step 3: How to access live lessons:**

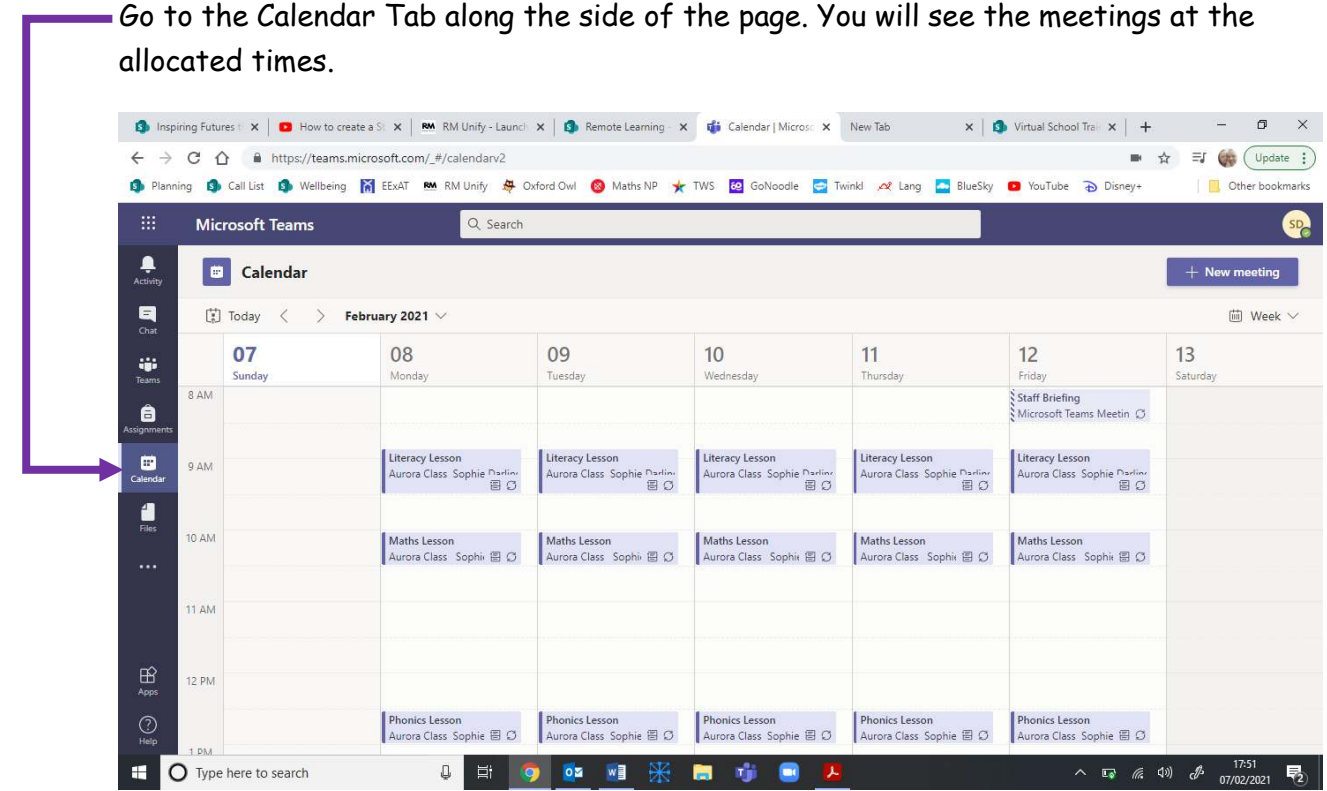

Click on the meeting to see the details and click to join.

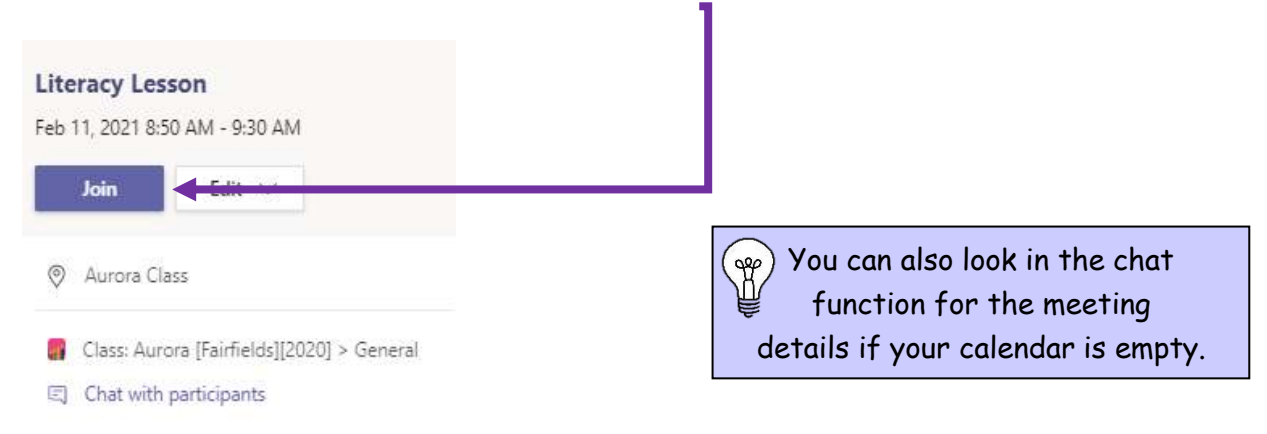

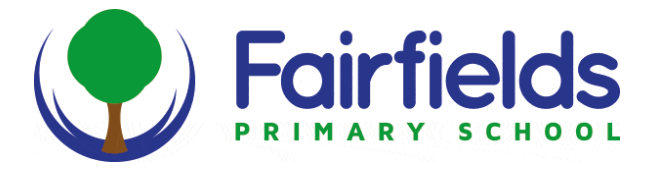

# Useful tips when setting up your RM Unify dashboard.

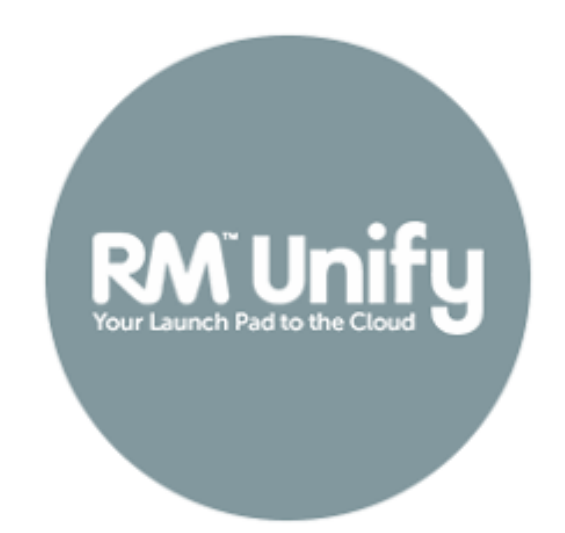

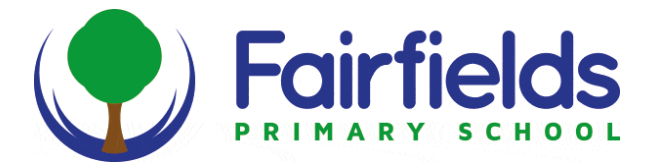

#### **Launch Pad Homepage**

 This is what you will see when you click the Home icon. You can add new apps to your own launch pad by clicking onto the **App Library.**

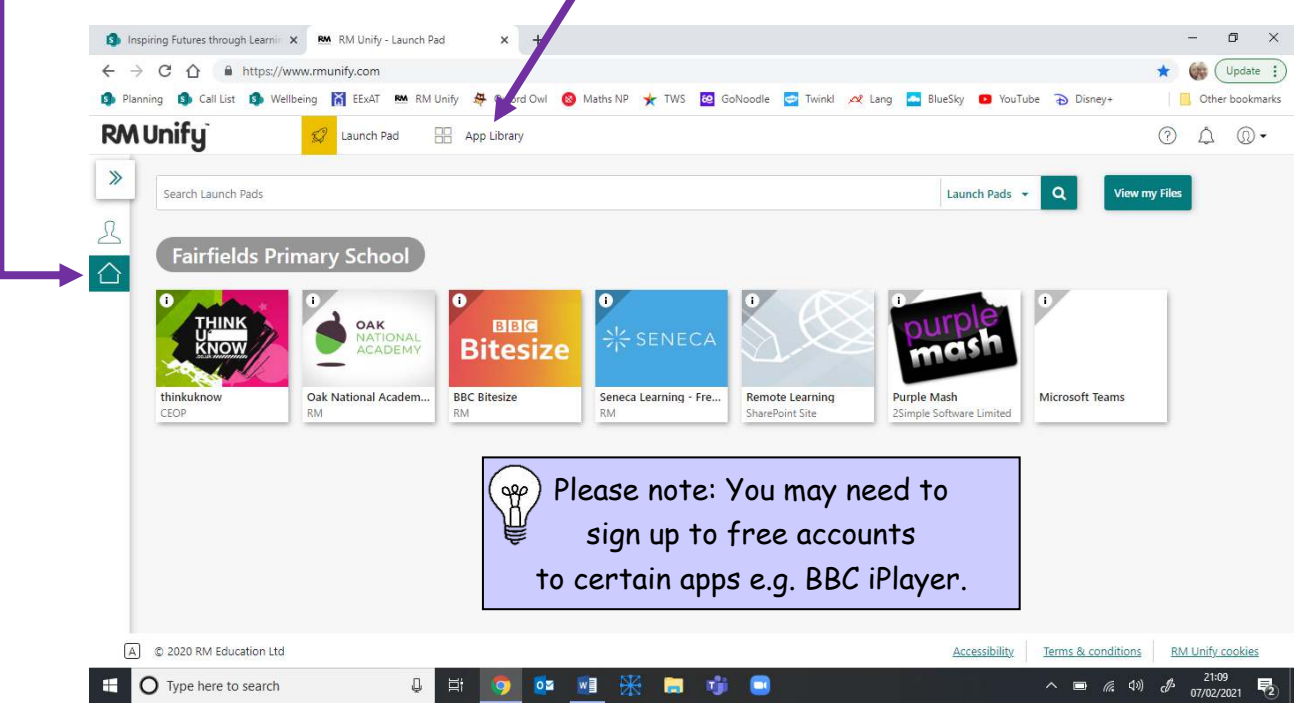

#### **My Launch Pad**

This is what you will see when you log in. As you add more apps from the **App Library** these will be added to your dashboard for you to easily access a number of sites!

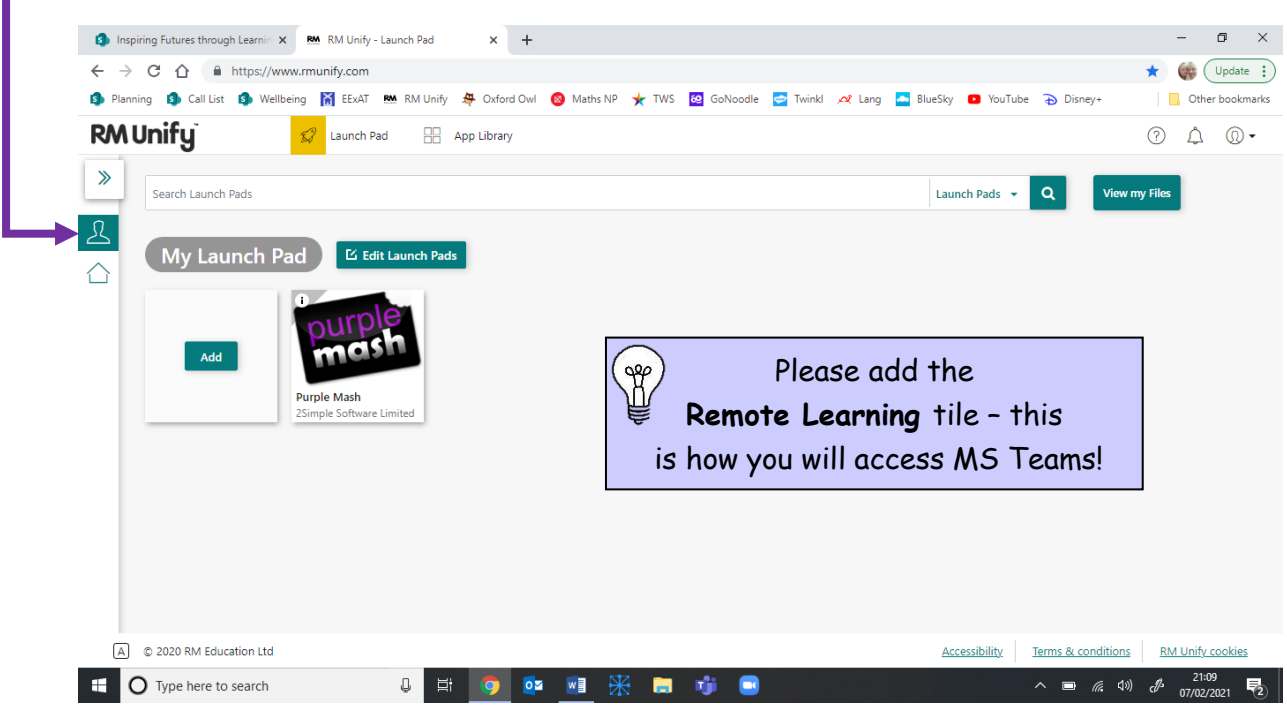

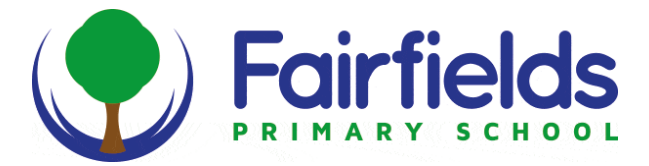

### **Useful apps**

Here are a few apps we love!

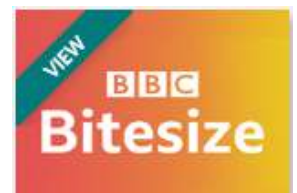

**BBC Bitesize** RM

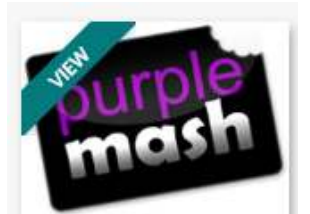

Purple Mash 2Simple Software Limited

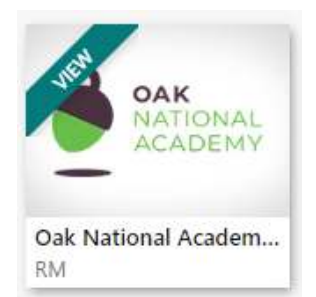

This tile directs you to the BBC Bitesize page. There you can access hundreds of videos, games, quizzes and other lockdown learning for a variety of different subjects in both KS1 and KS2.

- Excellent for research into a particular topic and for practising your maths skills!

This tile directs you to the 2Simple – Purple Mash log in page. You can use your individual log in details and you can access lots of different games and activities in all subjects. - Your class teacher will have your log in details if you cannot

remember them. Email them!

This tile directs you to the Government's Online Classroom, which provides hundreds of free online lessons and resources for pupils.

- An excellent idea if you are stuck with a certain subject/lesson!

**TT Rockstars should be coming soon to the RM Unify App Store. For now, please log on via this link:<https://ttrockstars.com/>**

**8**